# インターネット出願

<<ユーザーズガイド>>

出願登録編

Ver3.9

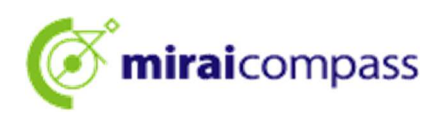

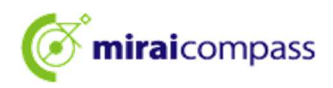

### 目次

【はじめて利用される方】

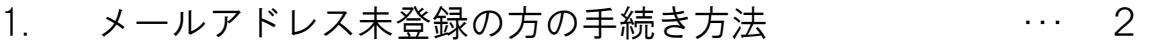

2. メールアドレス登録済みの方の手続き方法 ··· 6

### 【出願登録された方】

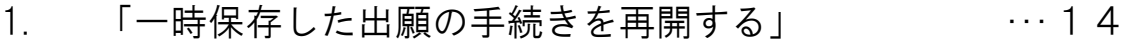

2. 「追加で出願する」 インファイン インター・・・15

※本ユーザズガイドでは、出願手続きの基本的な流れを記載しています。

その他の手続き方法については、出願画面上にある「よくある質問」を

ご参照ください。

※画面については、変更することがあります

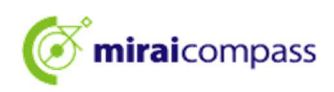

## 【はじめて利用される方】メールアドレス未登録の方の手続き方法

1. 「ログイン画面」にある「はじめての方はこちら」からメールアドレス仮登録画面に遷移し ます。

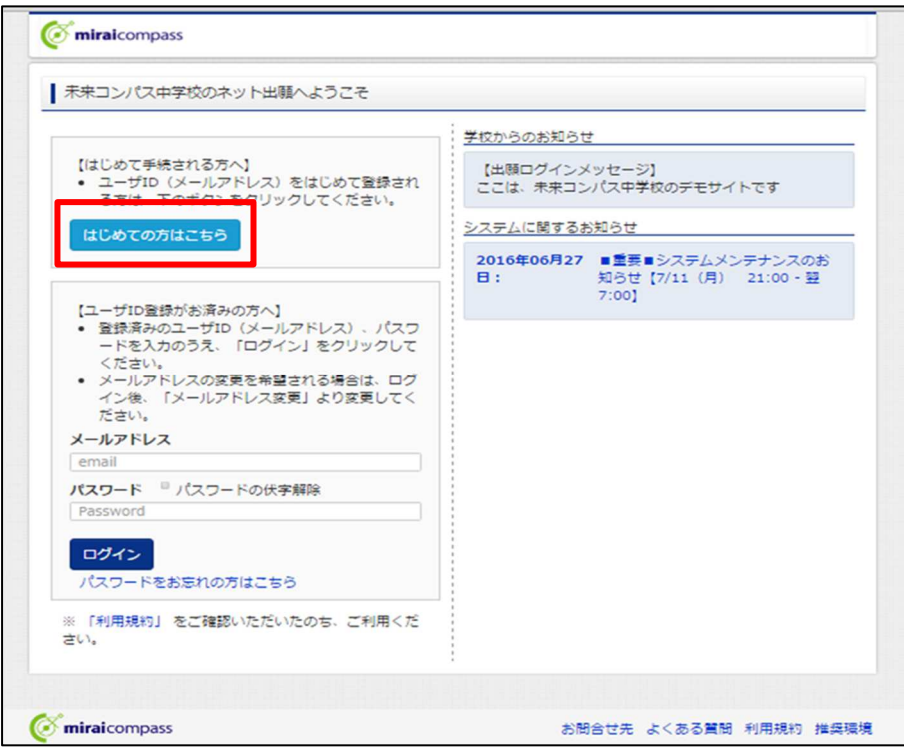

2. ログイン ID として使用するメールアドレスを入力し、「送信」ボタンをクリックします。登 録されたメールアドレスに ID 登録用の確認コード 6 桁の数字がメール送信されます。 ※メールの受信拒否がされていないか、ご確認ください。

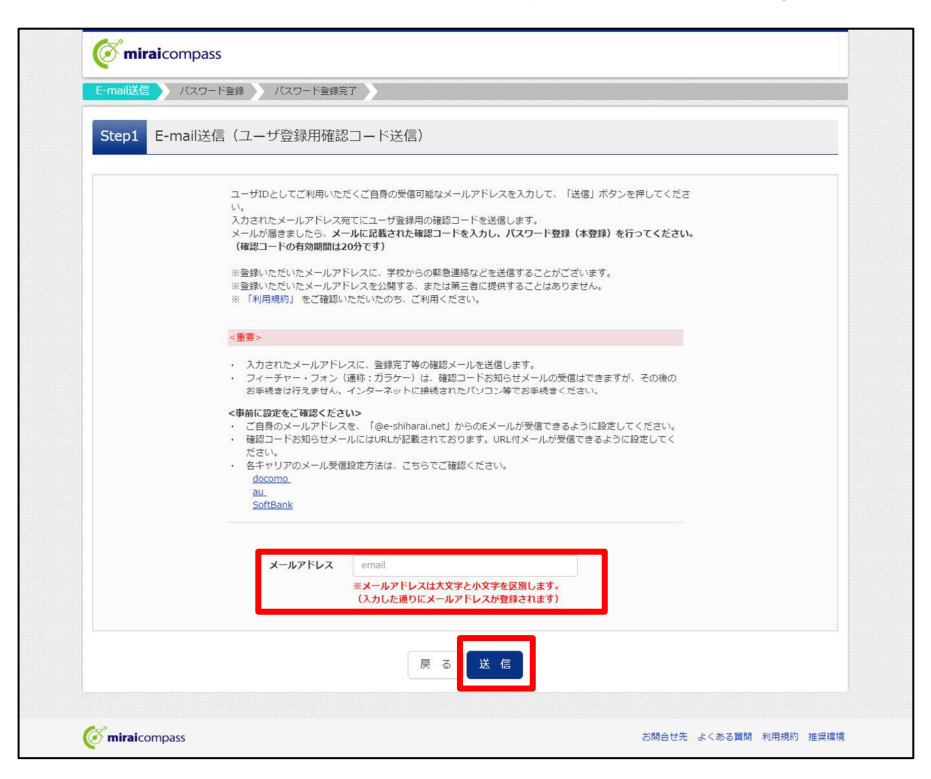

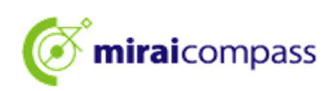

3. ご利用のメールソフトで件名:「【インターネット出願】」で始まるメールを表示し、メール 本文内の確認コード及び、パスワードなどの必要情報を入力の上、登録ボタンをクリックし てください。

※本 ID を共通 ID として登録し、他の miraicompass サイトでも「はじめての方はこちら」 の手続きなく ID としてご利用いただくこともできます。

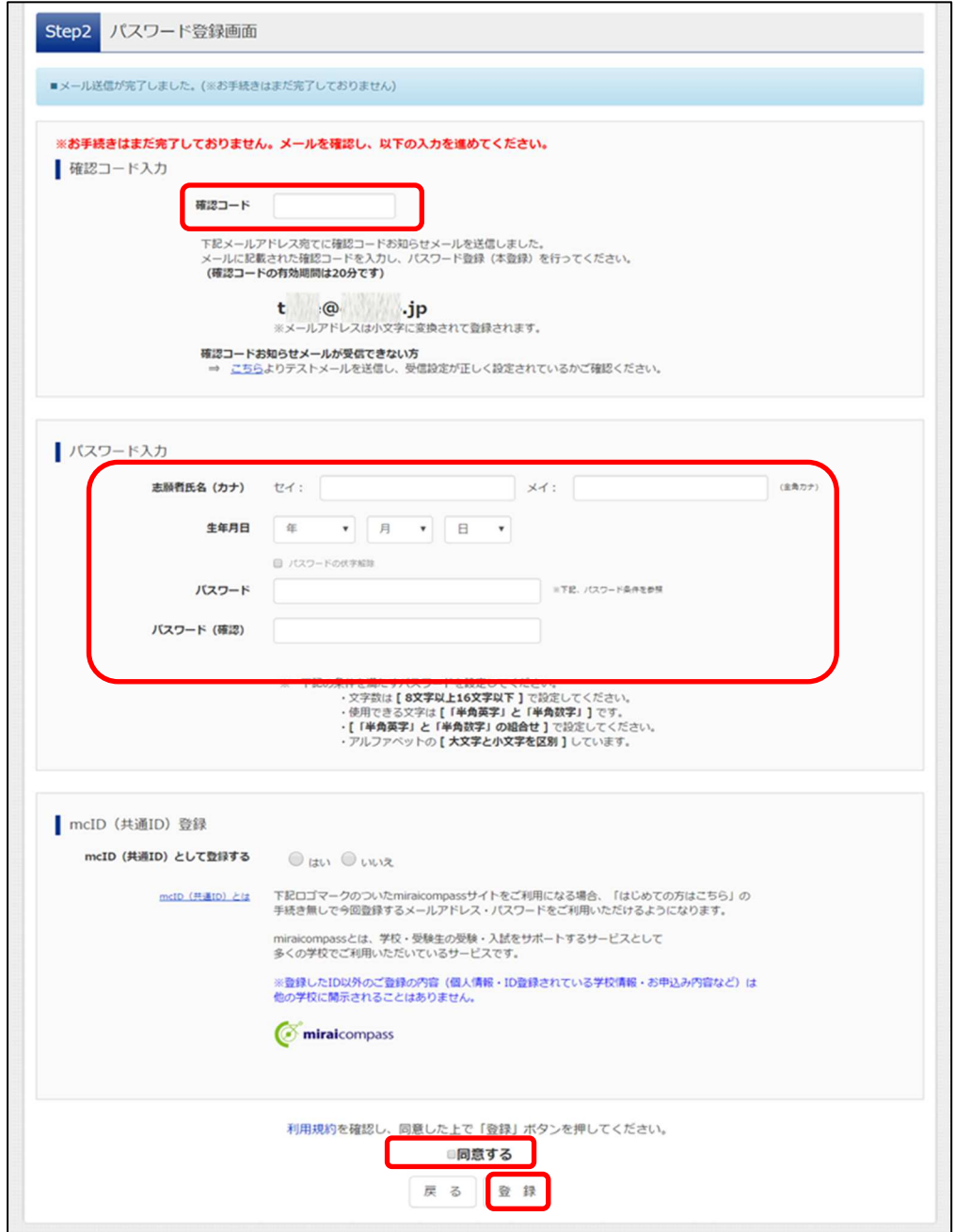

※共通 ID とは

miraicompass サイト(イベント予約・資料請求・インターネット出願など)を複数の学校でご利用になる際 に、「はじめての方はこちら」の手続き無しでログイン可能な ID のことです。

※今回登録するメールアドレス・パスワードを共通 ID としてご利用いただけます。

※登録した ID 以外のご登録の内容(個人情報・ID 登録されている学校情報・お申込み内容など)は他の学 校に開示されることはありません。

※共通 ID は、ログインした際にメールアドレスがその学校の ID として登録されます。

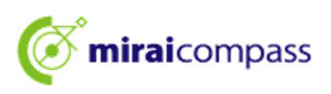

4. 「パスワード登録完了」のメッセージが表示されましたら、登録完了となります。

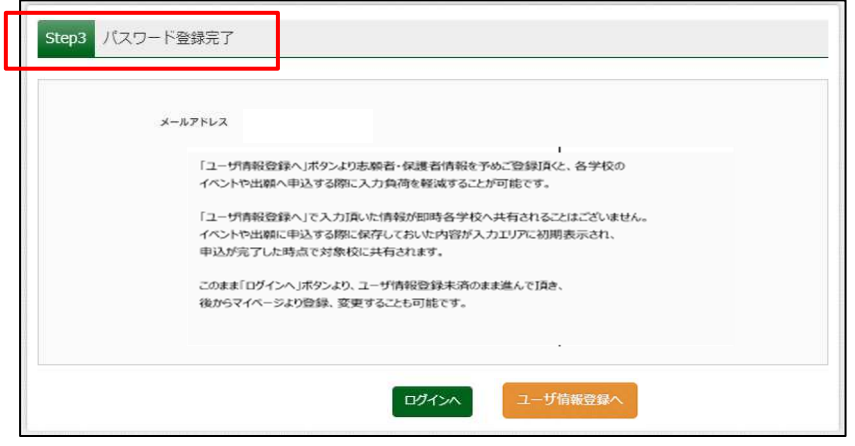

5. 引き続き手続きを行う方は、「ログイン」ボタンをクリックしてください。「ログイン画面」 に遷移します。

ユーザー情報の登録を行う方は、「ユーザー情報登録へ」をクリックしてください。詳細登 録画面へ遷移します。

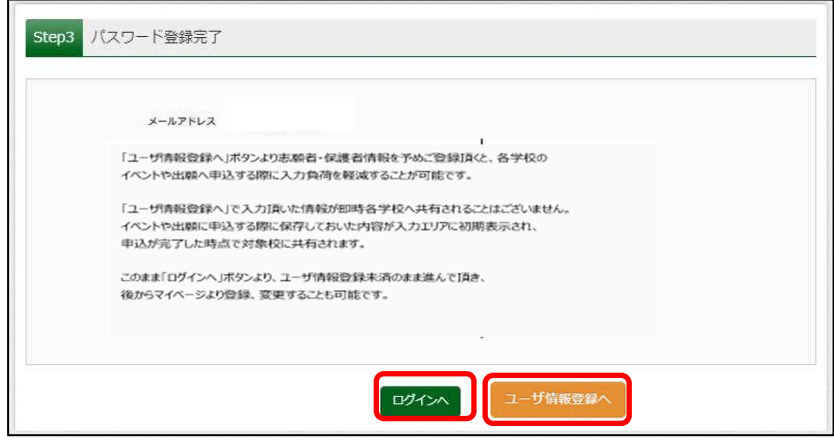

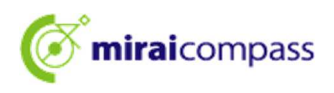

6. 志願者情報をあらかじめ登録することができます。

 志願者情報を登録しておくことで、出願やイベント申し込み時に再度入力する必要がなく なります。

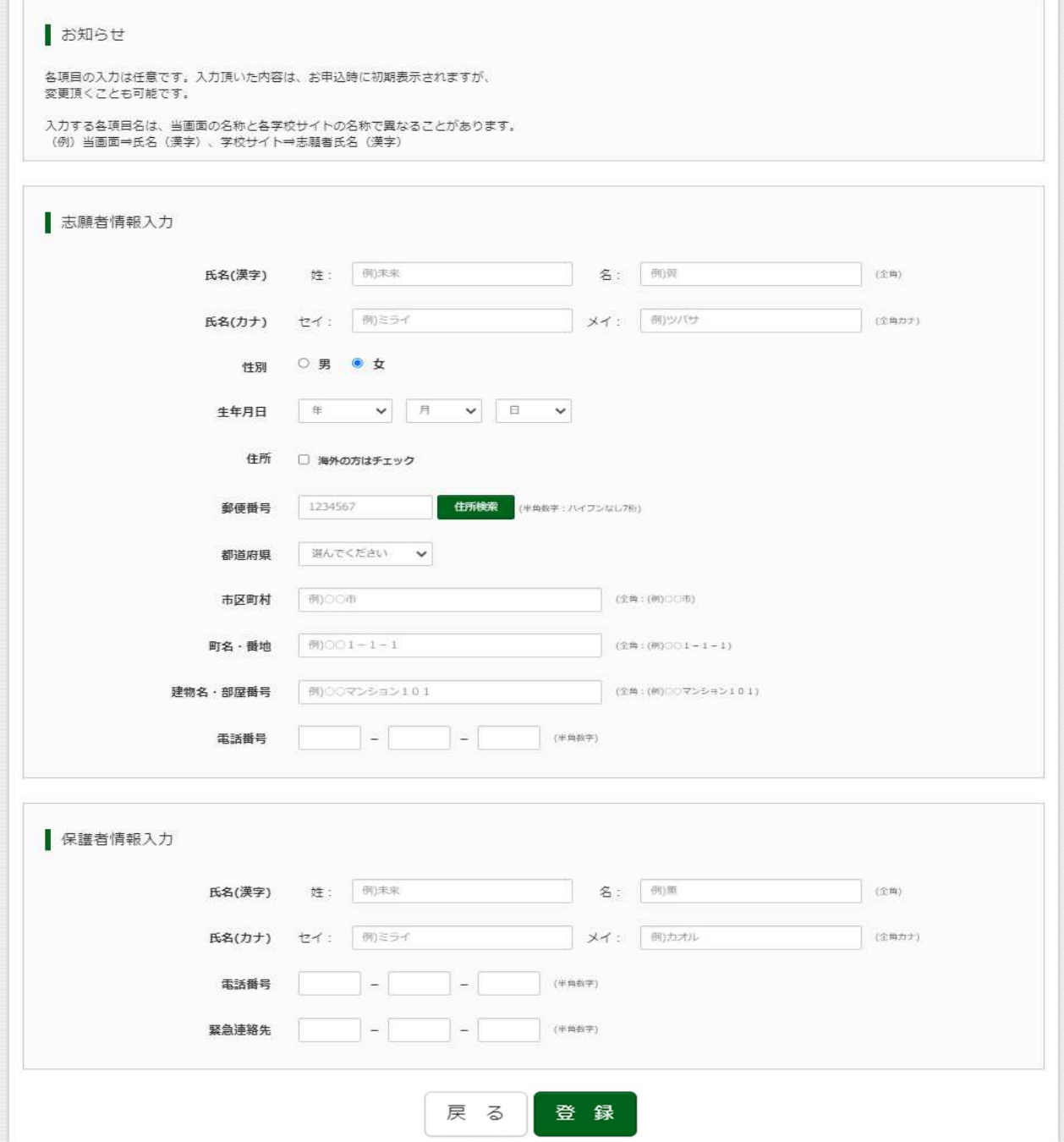

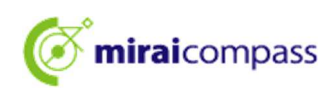

### 【はじめて利用される方】メールアドレス登録済みの方の手続き方法

1. 「ログイン画面」で登録されたメールアドレス、パスワードを入力し、「ログイン」ボタン をクリックしてください。マイページが表示されます。

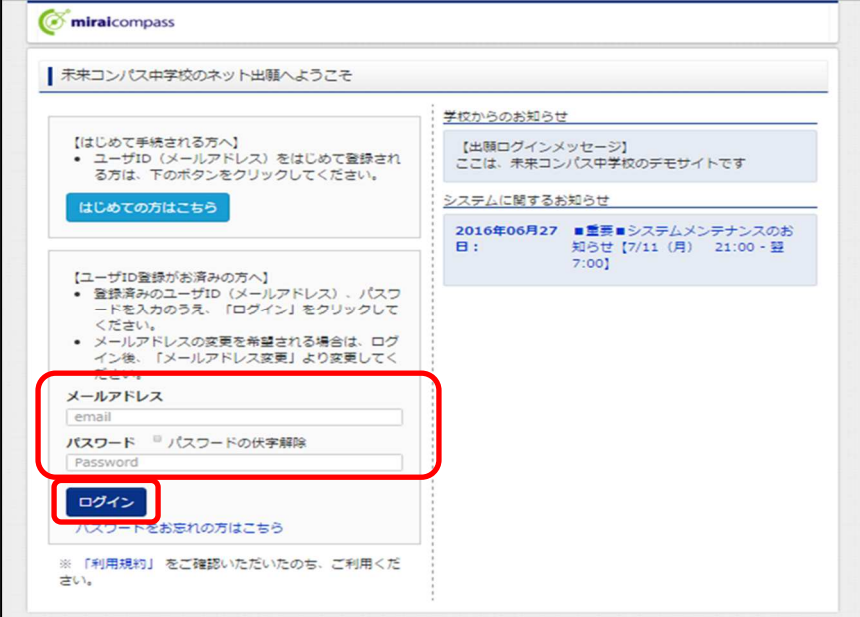

### 【ログイン後の画面】

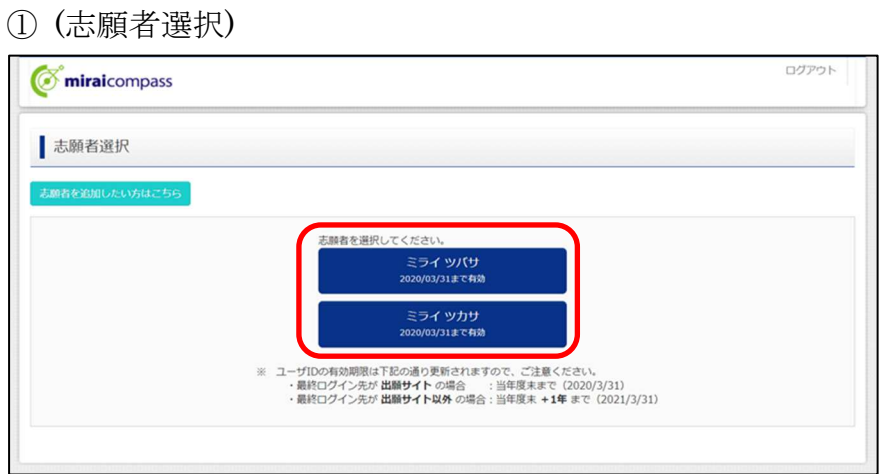

② (マイページ)

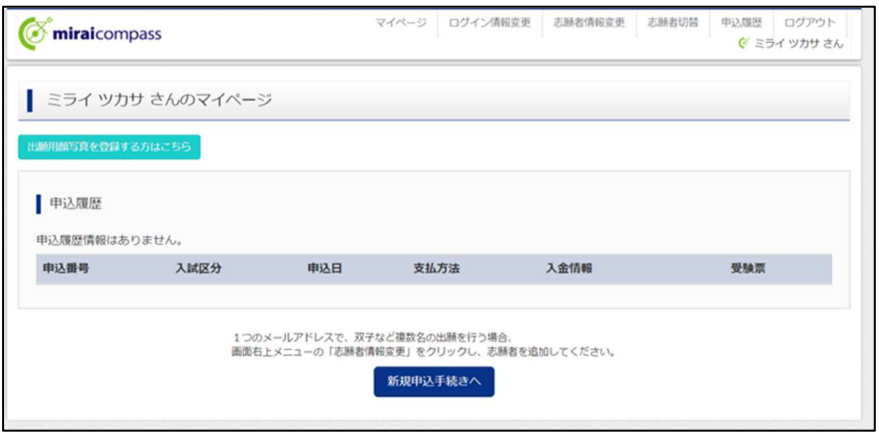

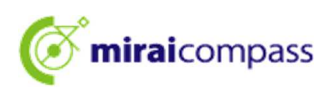

2. 次の STEP1~6に沿って、インターネット出願登録をおこなってください。

#### 入試区分選択 STEP<sub>1</sub>

・出願する入試の種類を選択し、「次へ」ボタンをクリックしてください。

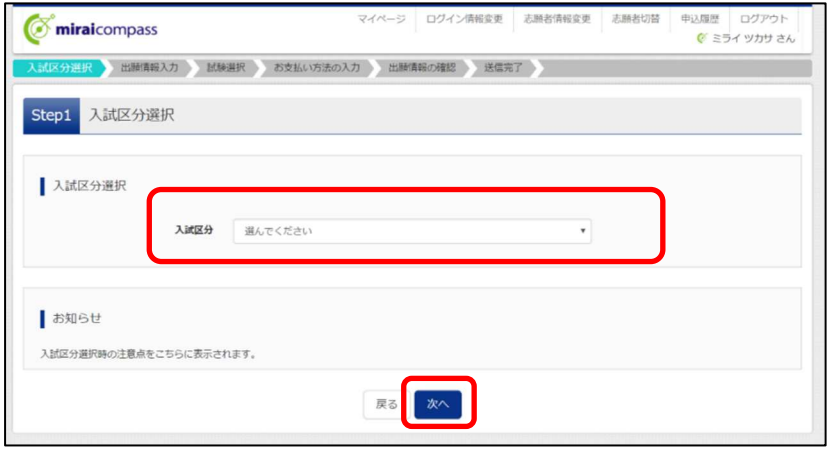

利用規約が表示されますので、最後までスクロールし利用規約を確認してください。

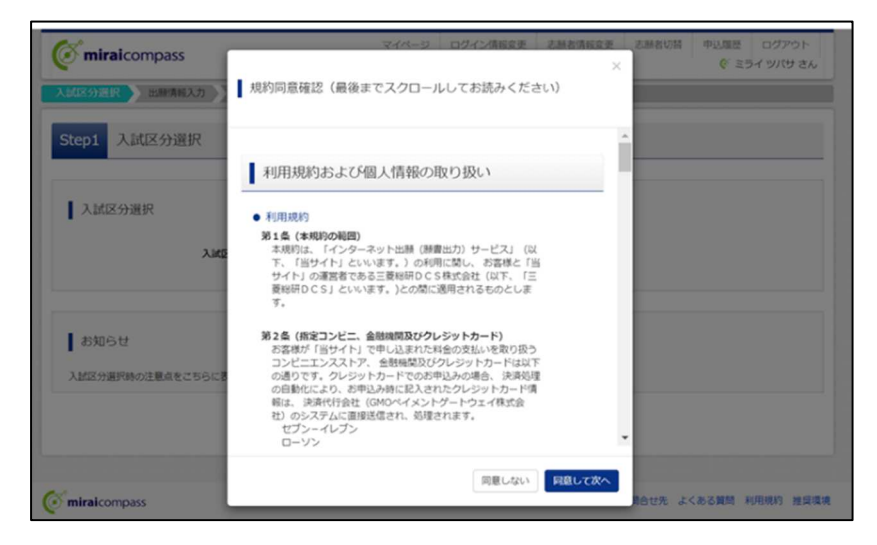

STEP2 出願情報入力

 ・「お知らせ」に表示されるメッセージを確認の上、氏名・住所等、出願に必要な情報を 入力し、「試験選択画面へ」ボタンをクリックしてください。

**Mirai**compass

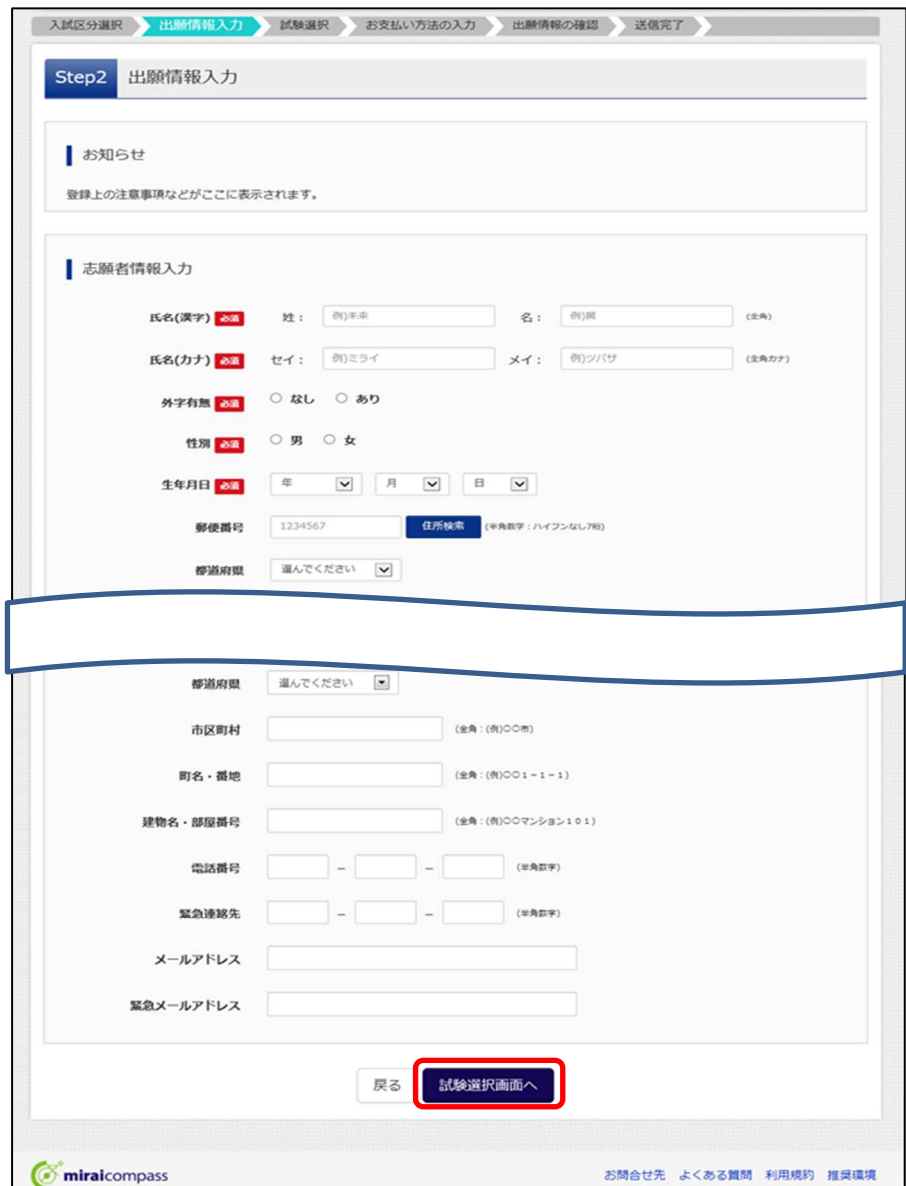

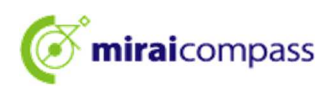

試験選択

 ・「画面下部に表示されるお知らせ」を確認の上、出願する試験日程を検索し、検索 された試験で誤りがなければ、「選択」ボタンをクリックしてください。

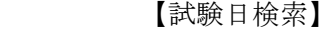

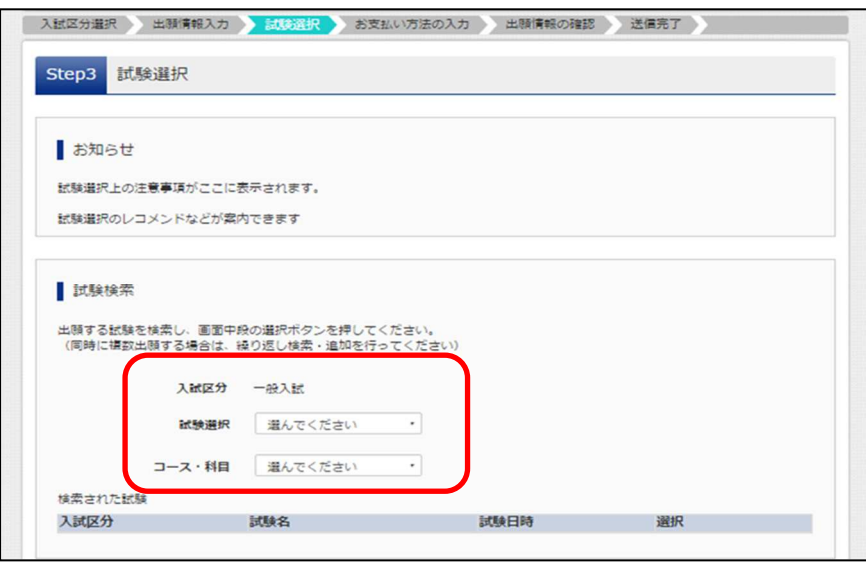

【試験日追加】

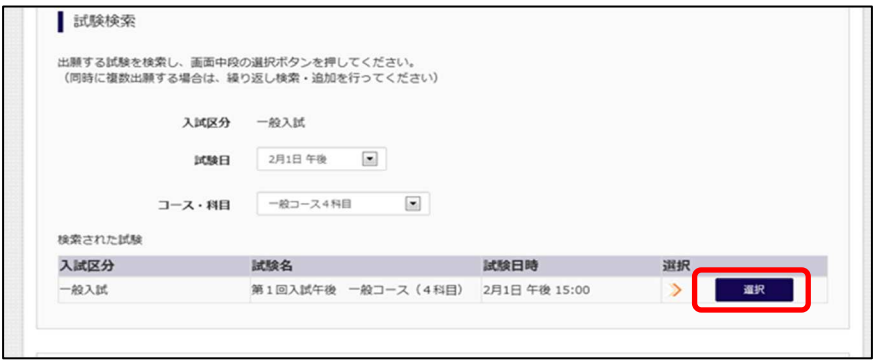

※同時に複数日程の出願を行う場合は、検索・選択を繰り返してください。

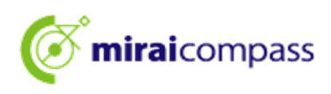

#### 【試験日選択完了】

・追加操作が完了後、「お支払い画面へ」ボタンをクリックしてください。

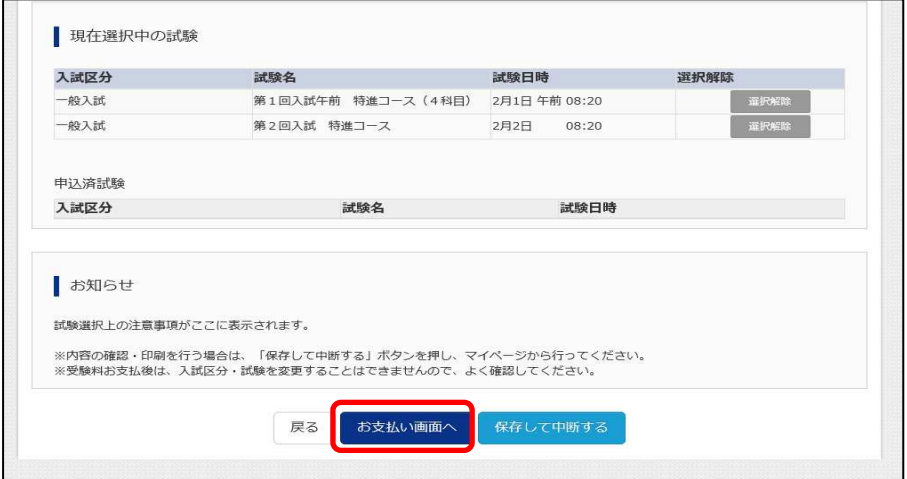

※お支払い手続きに進まずに、一時保存する場合は「保存して中断する」ボタンを クリックしてください。

【保存して中断する選択時の画面】

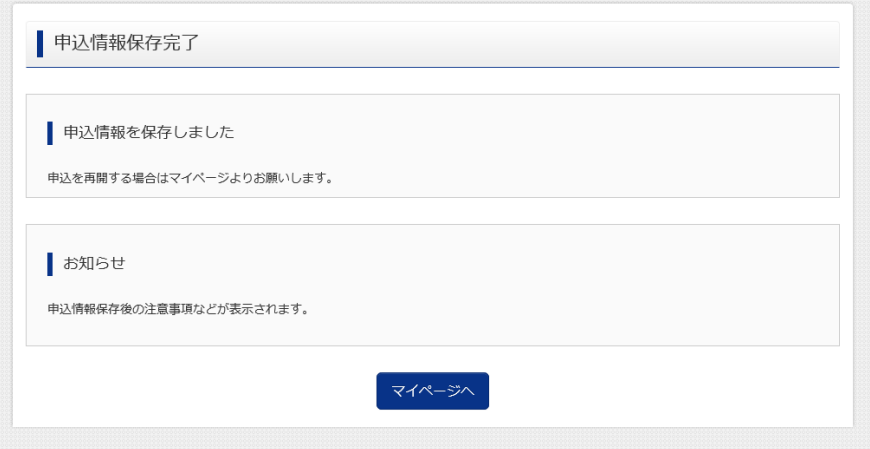

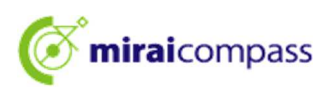

お支払い方法の入力

 ・「画面下部に表示されるお知らせ」を確認の上、該当するお支払い方法を選択し、 「確認画面へ」ボタンをクリックしてください。

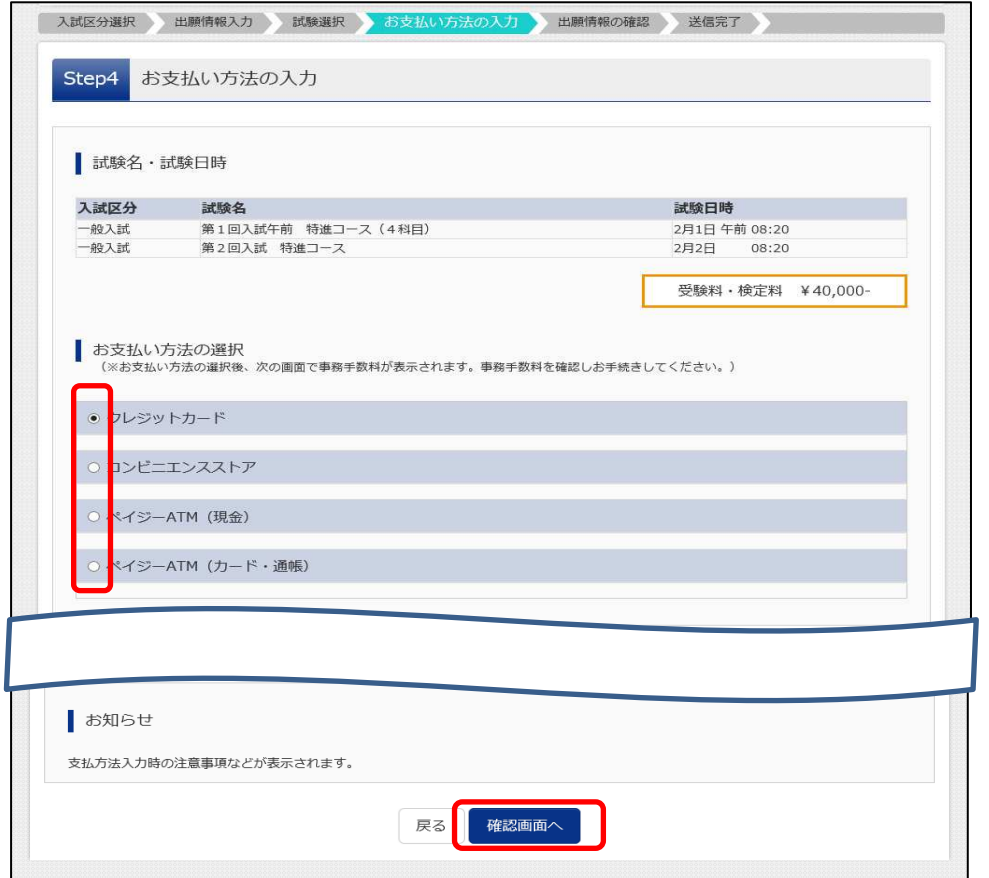

#### STEP<sub>5</sub>

#### 出願情報の確認

 ・入力された出願情報に誤りがないか確認し、誤りがなければチェックを付加し上記 内容で申込むボタンをクリックしてください。

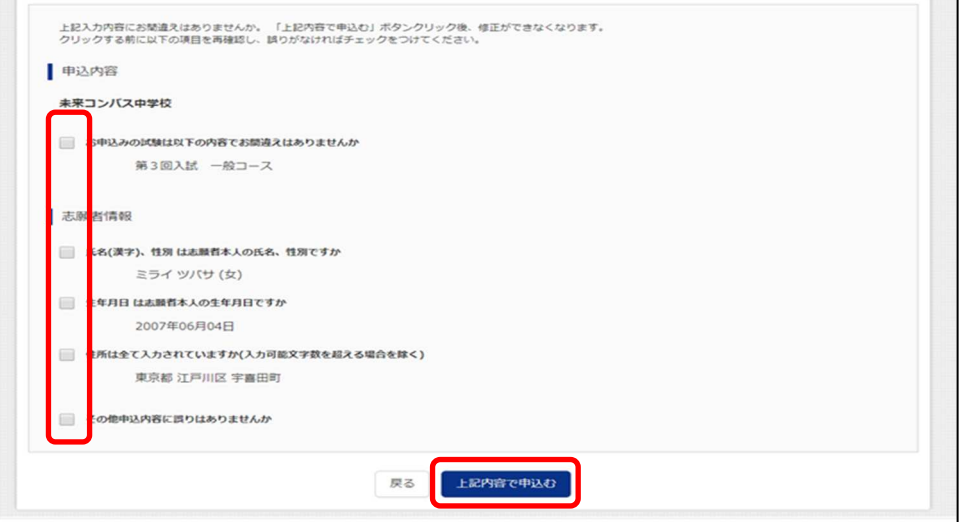

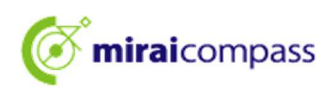

送信完了

 ・出願情報の送信が完了しました。選択されたお支払い方法の手続きに従い、 お支払期限までにお支払いを完了させてください。

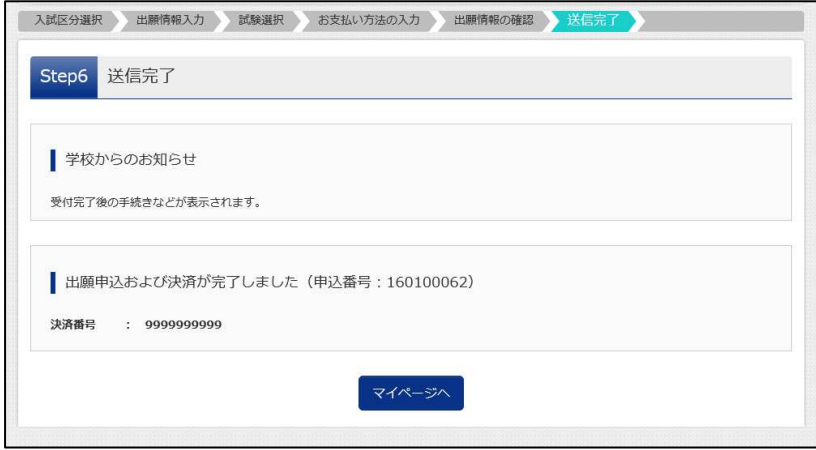

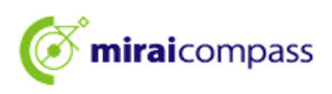

3. 受験票等の書類がある場合は、お支払い手続きが完了後、マイページの受験票の 「受験票」ボタンをクリックすることで取得可能です。

※受験票・宛名票の取得期間外の場合など、「表示」ボタンが表示されない場合があります

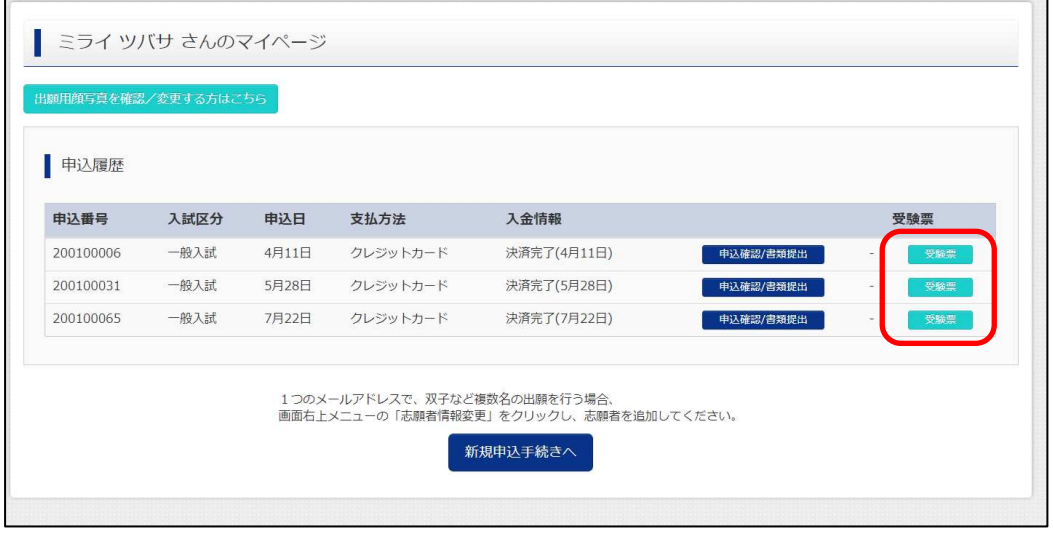

- ※受験票を登録されているメールアドレスに受験票を送信した場合は、「ダウンロードはこちら」 をクリックしてください。
- ※受験票をコンビニエンスストアのマルチコピー機で印刷したい場合は「コンビニエンスストアで プリントする方はこちら」をクリックしてください。(コンビニエンスストアで印刷する際はマルチ コピー機利用の料金が発生します。)

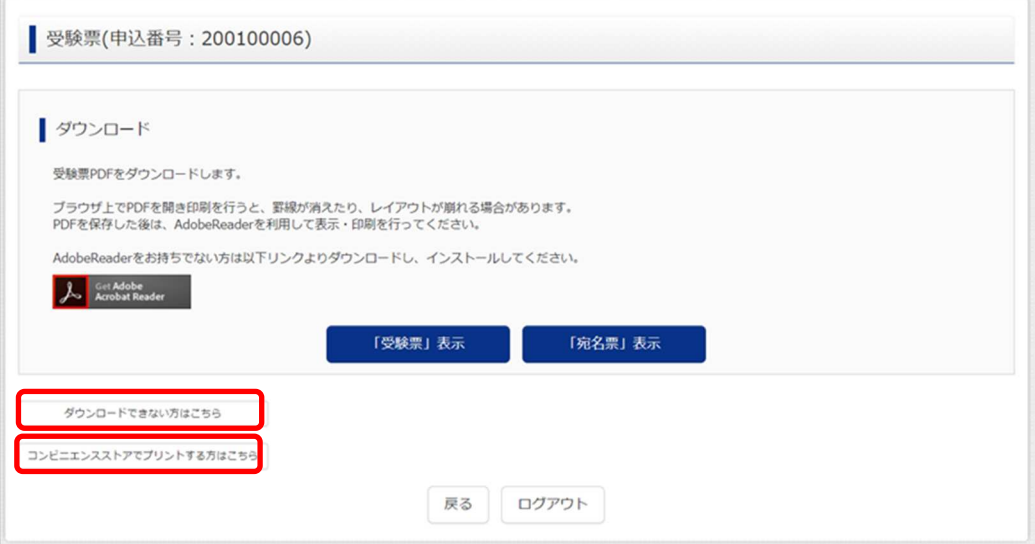

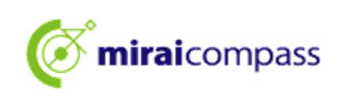

### 【出願登録された方】一時保存した出願の手続きを再開する

- 1. 「ログイン画面」で登録されたメールアドレス、パスワードを入力し、「ログイン」ボタン をクリックしてください。マイページが表示されます。
- 2. マイページ内の「続きから」ボタンをクリックしてください。手続きが再開されます。 ※以降の手続きについては、「はじめて利用される方」-(メールアドレス登録済みの方) をご参照ください。

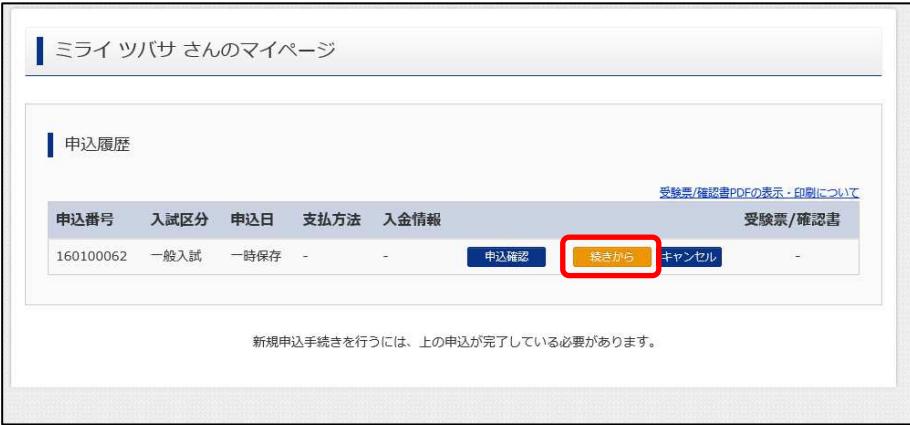

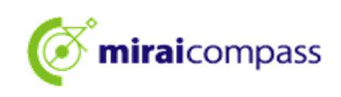

### 【出願登録された方】追加で出願する

- 1. 「ログイン画面」で登録されたメールアドレス、パスワードを入力し、「ログイン」ボタン をクリックしてください。マイページが表示されます。
- 2. マイページ内の「新規申込手続きへ」ボタンをクリックし、手続きをおこなってください。 ※一時保存中のデータや、お支払い手続きが完了していない場合は、「新規申込手続きへ」ボタンが 表示されません。

お支払い手続きを完了させるか、キャンセルを行った後、手続きを行ってください。

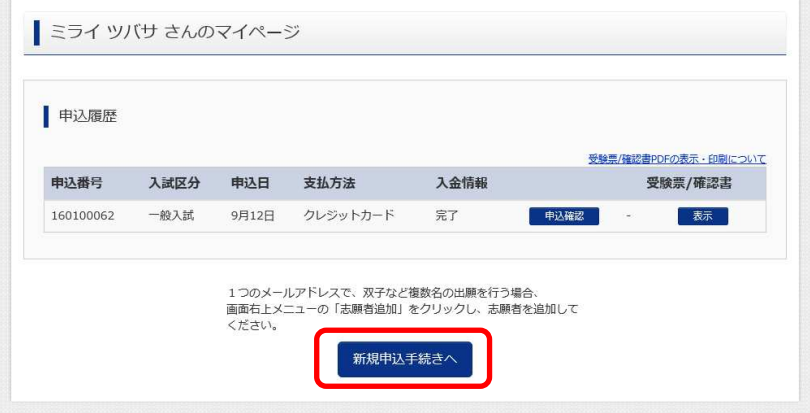

#### 【一時保存中のデータキャンセル】

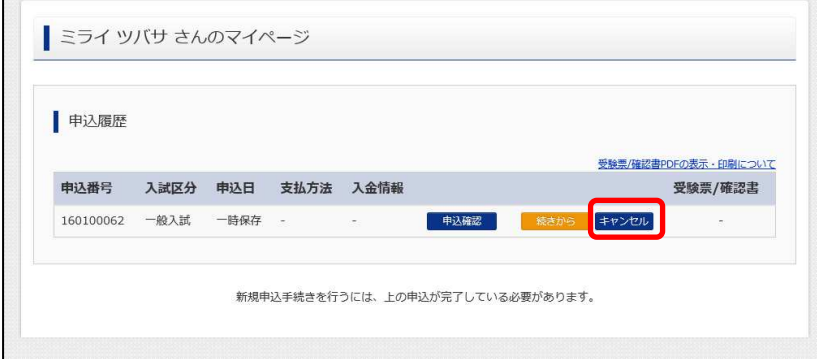